## **Зачисление обучающихся в электронный курс на сайте СКИФ.ТЕСТ**

Для того, чтобы записать группу для проведения тестового контроля знаний на сайте СКИФ.ТЕСТ (skif.donstu.ru/test), необходимо перейти в раздел с названием дисциплины из меню «Мои курсы» в левом разделе «Навигация» (рисунок 1)

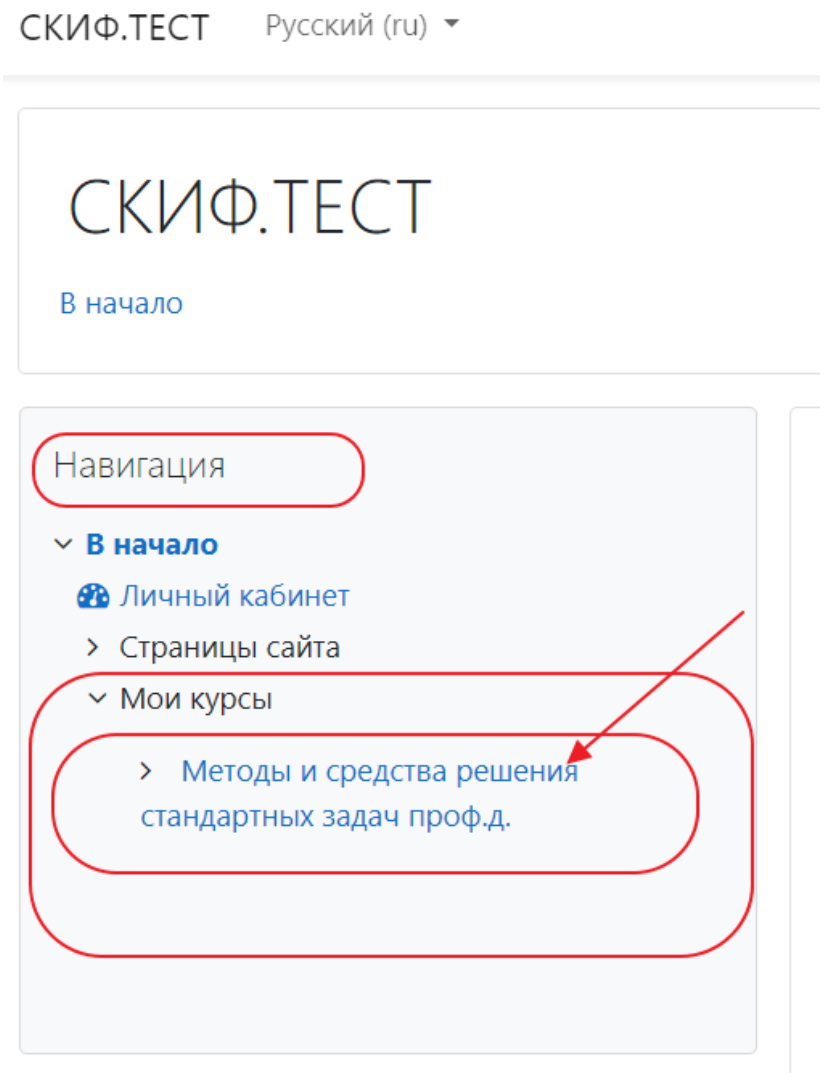

Рисунок 1 – Меню «Навигация»

В разделе дисциплины по которой необходимо провести контроль знаний в форме тестовых заданий перейдите в левое меню «Настройки» и выберите пункт «Пользователи» далее «Записанные на курс пользователи» (Рисунок 2) На странице «Участники» нажмите на кнопку «Зачисление пользователей на курс»

## Методы и средства решения стандартных задач профессиональной деятельности

В начало / Мои курсы / Методы и средства решения стандартных задач проф.д. / Участники

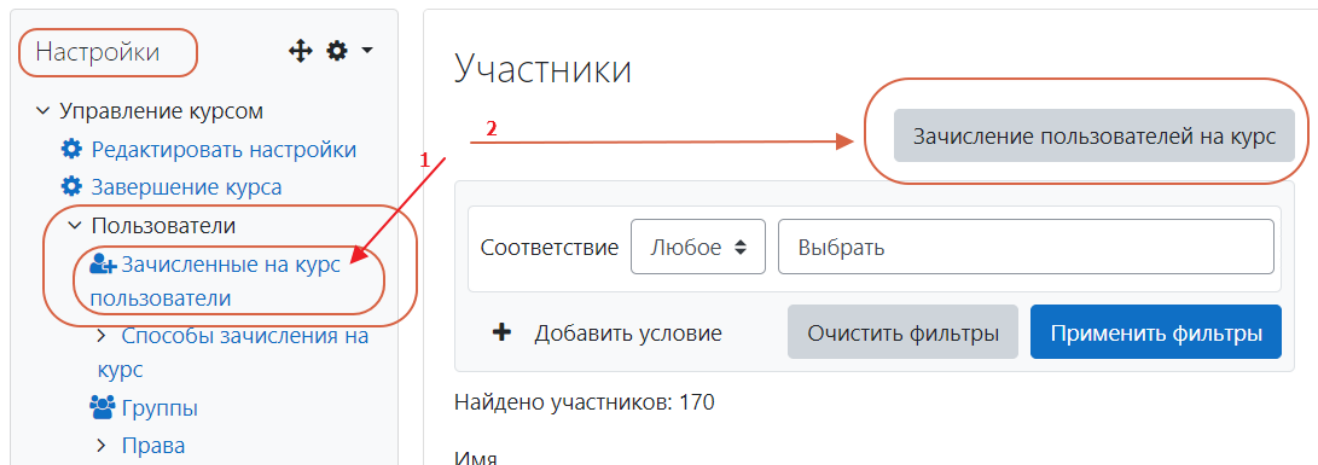

## Рисунок 2 - Участники курса

В открывшемся окне «Зачисление пользователей на курс» введите название группы в поле «выберите глобальные группы» и нажмите кнопку «Зачислить выбранных пользователей на курс»

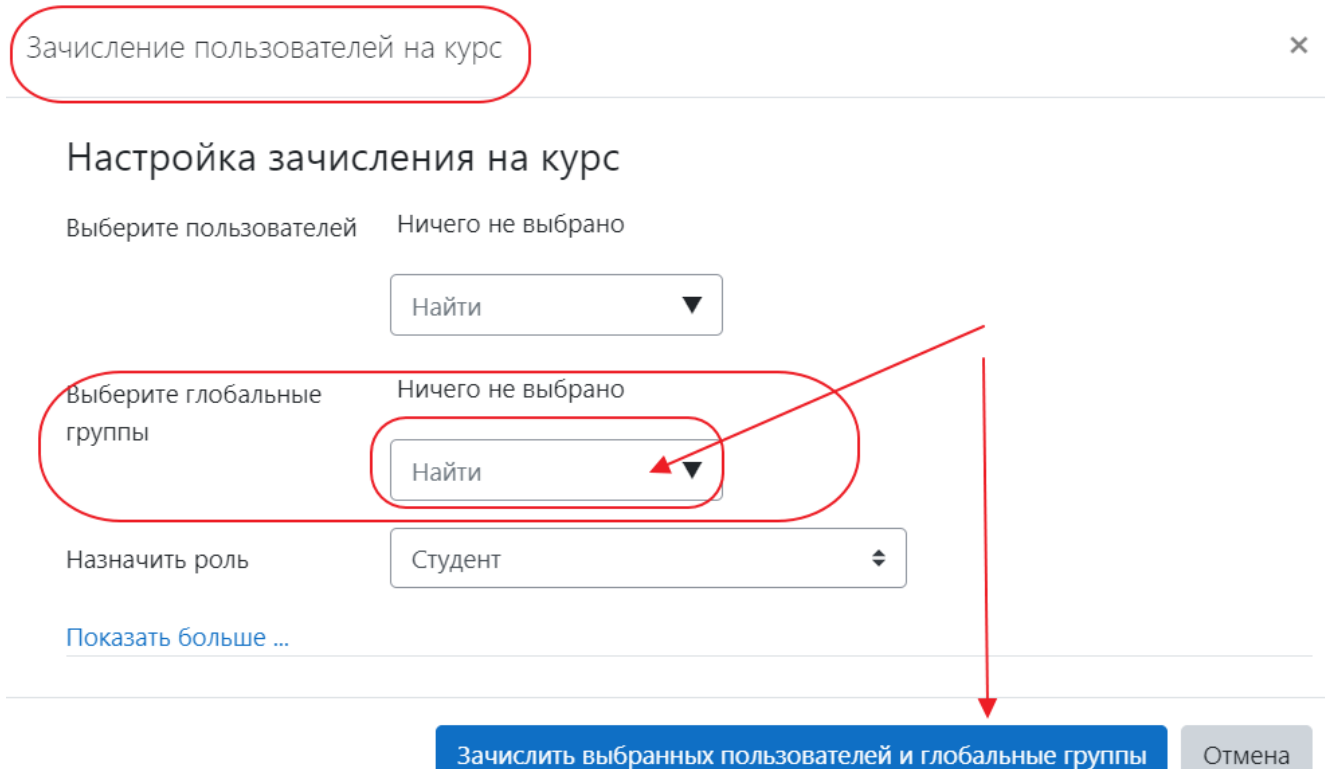

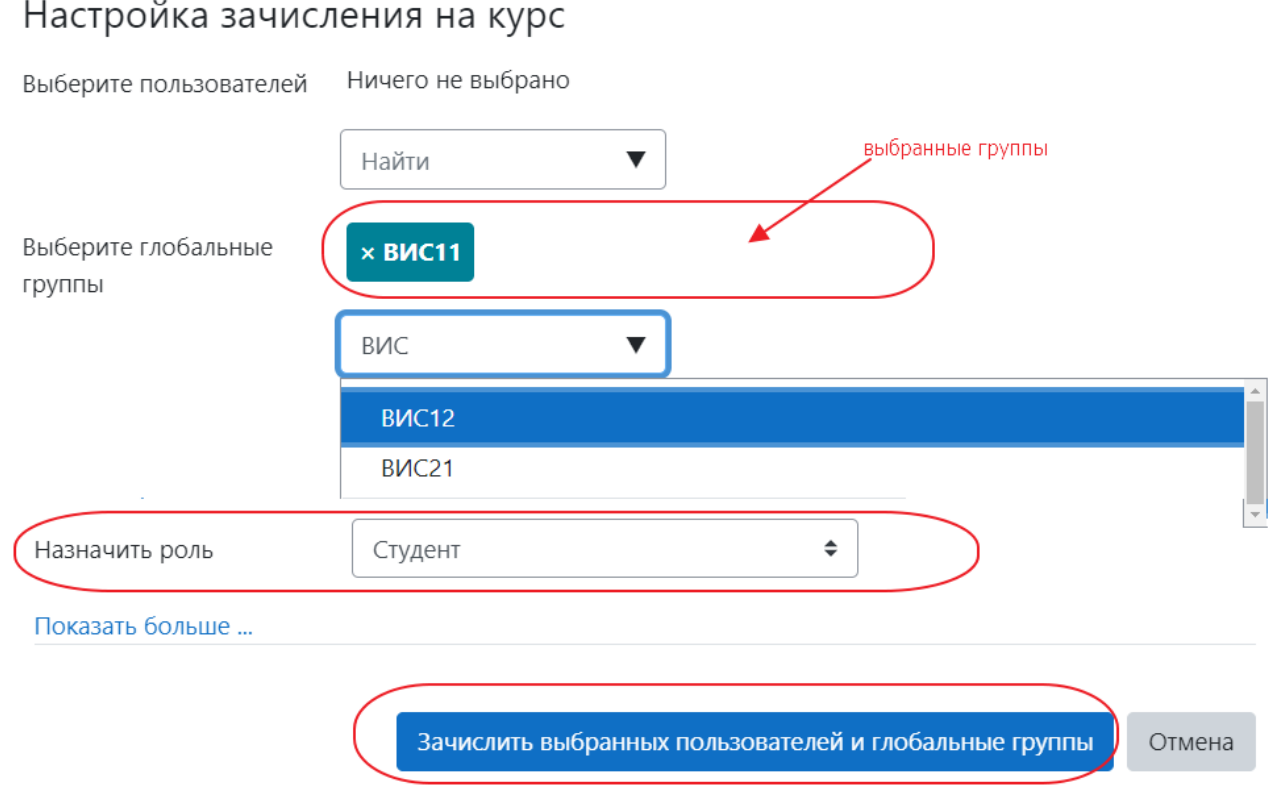

Записанные группы обучающихся будут иметь доступ к прохождению тестовых заданий. Обучающийся заходит на сайт через учетную запись сайта mу.е.donstu.ru (Мой ДГТУ)

Доступные дисциплины для тестирования отображаются у обучающегося в разделе «Мои курсы»